This procedure describes how to open a new bankruptcy case using the **CM/ECF CASE UPLOAD** program.

## CASE UPLOAD

Case UpLoad is a feature of CM/ECF which can be used by attorneys who have a bankruptcy preparation software package that produces the necessary upload files. These packages produce the following files used in the case upload process:

- 1. A text format case file (usually named debtor.txt) which contains case information such as the chapter number, division, debtor's name, SSN, address, etc. This file is required.
- 2. A PDF format petition file (usually named petition.pdf) which contains the petition and any other statements and schedules the attorney has chosen to file during case opening. This file is required.
- 3. A text format matrix file (usually named creditor.txt) which contains the names and addresses of creditors listed on the debtor's Schedules D, E, and F. This file is required.
- 4. If the attorney is filing a chapter 13 case, some bankruptcy preparation software packages will also prepare a PDF format chapter 13 plan (usually named plan.pdf). This file is optional.

Refer to ATTACHMENT 1 at the end of this procedure for a list of bankruptcy preparation software packages that produce the files needed to upload new cases. Please feel free to contact the Clerk's office if you have any questions about your bankruptcy preparation software package's ability to produce the necessary files.

## PROCEDURE

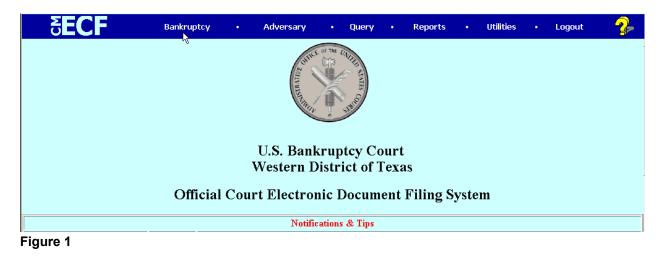

1. Login to CM/ECF (See Figure 1.)

- 2. Click on the <u>Bankruptcy</u> hypertext link on the **CM/ECF MAIN MENU BAR**.
- 3. The BANKRUPTCY EVENTS MENU appears (See Figure 2.)

| SECF                                                                                                    | Bankruptcy | • | Adversary | • | Query | • | Reports | • | Utilities | • | Logout | 2 |
|----------------------------------------------------------------------------------------------------|------------|---|-----------|---|-------|---|---------|---|-----------|---|--------|---|
| Bankruptcy Events                                                                                                    |            |   |           |   |       |   |         |   |           |   |        |   |
| Appeal<br>Judge/Trustee Assignment<br>Creditor Maintenance<br>File Claims<br>Motions/Applications<br>Obj/Resp/Invol Answer<br>Open a BK Case<br>Other<br>Plan/Disclosure Stmt/Obj to Pl<br>CaseUpLoad<br>Order Upload | <u>an</u>  |   |           |   |       |   |         |   |           |   |        |   |

Figure 2

- 4. Click on the <u>Case Upload</u> hypertext link.
- 5. The CASE DATA SCREEN appears (See Figure 3.)

| <b>BECF</b>                                                   | Bankruptcy | • | Adversary | • | Query | • | Reports | • | Utilities | • | Logout |  |
|---------------------------------------------------------------|------------|---|-----------|---|-------|---|---------|---|-----------|---|--------|--|
| Open New Bankruptcy Ca                                        | ise        |   |           |   |       |   |         |   |           |   |        |  |
| Enter the name of the case file<br>Example: c:Debtor.txt      |            |   |           |   |       |   | Browse  |   |           |   |        |  |
| Enter the name of the petition fil<br>Example: c:Petition.pdf | e          |   |           |   |       |   | Browse  |   |           |   |        |  |
| Enter the name of the matrix file<br>Example: c:Creditor.txt  |            |   |           |   |       |   | Browse  |   |           |   |        |  |
| Enter the name of the Chap13 Pl<br>Example: c:Plan.pdf        | an file    |   |           |   |       |   | Browse  |   |           |   |        |  |
| Next Clear                                                    |            |   |           |   |       |   |         |   |           |   |        |  |

- Figure 3
- 6. Click the appropriate **[Browse]** button and attach the debtor.txt case data file, petition.pdf document file and creditor.txt creditor list files. In addition, you can optionally attach a plan.pdf file.
- 7. Refer to ATTACHMENT 2 to learn how to "browse and attach" files.
- 8. After you have attached the necessary files, the "path and file name" will be shown in each box you selected (See Figure 4.)

| SECF                                                          | Bankruptcy | Adversary         | • Que        | ry •  | Reports | • | Utilities | • | Logout | 2 |
|---------------------------------------------------------------|------------|-------------------|--------------|-------|---------|---|-----------|---|--------|---|
| Open New Bankruptcy Ca                                        | ISE        |                   |              |       |         |   |           |   |        |   |
| Enter the name of the case file<br>Example: c:Debtor.txt      | C:\bk_c    | ases\grant_gary_u | upload\debt  | r.txt | Browse  |   |           |   |        |   |
| Enter the name of the petition fil<br>Example: c:Petition.pdf | e C:\bk_c  | ases\grant_gary_u | upload\peti  | ion.p | Browse  |   |           |   |        |   |
| Enter the name of the matrix file<br>Example: c:Creditor.txt  | C:\bk_ca   | ases\grant_gary_u | upload\cred: | tor.t | Browse  |   | N         |   |        |   |
| Enter the name of the Chap13 Pl<br>Example: c:Plan.pdf        | an file    |                   |              |       | Browse  |   | R.        |   |        |   |
| Next                                                          |            |                   |              |       |         |   |           |   |        |   |

Figure 4

- 9. Click **[Next]** to continue.
- 10. A BLANK SCREEN appears (See Figure 5.)

| <b>ECF</b>         | Bankruptcy | • | Adversary | • | Query | • | Reports | • | Utilities | • | Logout | 2 |
|--------------------|------------|---|-----------|---|-------|---|---------|---|-----------|---|--------|---|
| Open New Bankruptc | y Case     |   |           |   |       |   |         |   |           |   |        |   |
| Next Clear         |            |   |           |   |       |   |         |   |           |   |        |   |
| R                  |            |   |           |   |       |   |         |   |           |   |        |   |
|                    |            |   |           |   |       |   |         |   |           |   |        |   |
| E' 5               |            |   |           |   |       |   |         |   |           |   |        |   |

Figure 5

- 11. Click **[Next]** to continue.
- 12. The TEXT OPTIONS SCREEN appears (See Figure 6.)

| <b>SECF</b>                    | Bankruptcy        |         | Adversary     |        | Query   |     | Reports   |      | Utilities |      | Logout   | 2 |
|--------------------------------|-------------------|---------|---------------|--------|---------|-----|-----------|------|-----------|------|----------|---|
| Open New Bankruptcy C          | ase               |         |               |        |         |     |           |      |           |      |          |   |
| With or Without Schedules? Sub | mit to Accept Def | ault or | Type Without  | With   |         |     |           |      |           |      |          |   |
| With or Without Statements? Su | bmit to Accept De | fault o | r Type Withou | t Wit] | h       |     |           |      |           |      |          |   |
| PETITIONS PAID IN INSTAL       | MENTS MUST        | BE AC   | COMPANIED     | BY A.  | PPLICAT | TON | TO PAY FL | LING | FEES IN I | NST. | ALLMENTS |   |
| Next Clear                     |                   |         |               |        |         |     |           |      |           |      |          |   |

### Figure 6

- 13. If the voluntary petition is being filed without schedules, Click in the **[With or Without]** box and type "Without".
- 14. If the voluntary petition is being filed without statements, Click in the **[With or Without]**

box and type "Without".

- 15. Click **[Next]** to continue.
- 16. A RECEIPT NUMBER SCREEN appears (See Figure 7.)

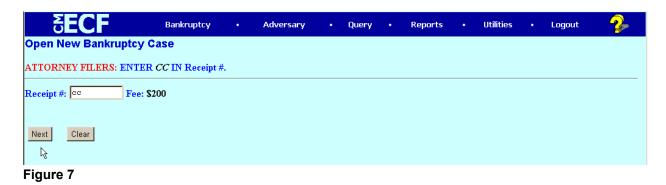

- 17. Click in the [Receipt #] box and type "cc".
- 18. Click **[Next]** to continue.
- 19. A BLANK SCREEN appears (See Figure 8.)

| Open New Bankruptcy Case | <b>SECF</b>       | Bankruptcy | • | Adversary | • | Query | ٠ | Reports | • | Utilities | • | Logout | 2 |
|--------------------------|-------------------|------------|---|-----------|---|-------|---|---------|---|-----------|---|--------|---|
| Next Clear               | en New Bankruptcy | / Case     |   |           |   |       |   |         |   |           |   |        |   |
| · V                      | Ext Clear         |            |   |           |   |       |   |         |   |           |   |        |   |

- 20. Click **[Next]** to continue.
- 21. The **DOCKET TEXT SCREEN** appears (See Figure 9.)

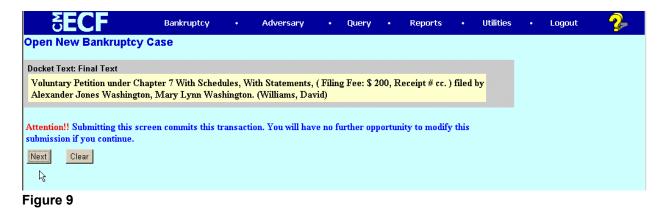

22. Review the text carefully for accuracy. If inaccurate information is displayed, you have

Figure 8

### U.S. Bankruptcy Court, Western District of Texas OPENING A BANKRUPTCY CASE USING CASE UPLOAD

two choices. You can use the browser back button to go back to the screen where the inaccurate information was input, make the correction, then complete all the subsequent screens again. Or, you can click on Bankruptcy on the CM/ECF Main Menu Bar and start the case opening process all over again.

23. Click **[Next]** to continue.

## 24. The NOTICE OF ELECTRONIC FILING SCREEN appears (See Figure 10.)

| <b>ECF</b>                                                                                                    | Bankruptcy            | •        | Adversary | •       | Query     | • | Reports | • | Utilities | • | Logout | 2 |  |
|----------------------------------------------------------------------------------------------------|-----------------------|----------|-----------|---------|-----------|---|---------|---|-----------|---|--------|---|--|
|                                                                                                    |                       |          | U.S. Ba   | nkrupt  | tcy Court |   |         |   |           |   |        |   |  |
|                                                                                                    |                       |          | Western   | Distric | t of Texa | s |         |   |           |   |        |   |  |
| Notice of Bankruptcy Case Filing                                                                                                    |                       |          |           |         |           |   |         |   |           |   |        |   |  |
|                                                                                                    |                       |          |           |         |           |   |         |   |           |   |        |   |  |
| Docket Text:<br>Voluntary Petition under Chapter 7 With Schedules, With Statements, (Filing Fee: \$ 200, Receipt # cc. ) filed by Alexander Jones Washington, Mary Lynn<br>Washington. (Williams, David)                                                                                                    |                       |          |           |         |           |   |         |   |           |   |        |   |  |
| The following document(s) are asso                                                                                                    | ciated with this tran | saction: |           |         |           |   |         |   |           |   |        |   |  |
| The following document(s) are associated with this transaction:<br>Document description:Main Document<br>Original filename:C:\bk_cases\grant_gary_upload\petition.pdf<br>Electronic document Stamp:<br>[STAMP bkecfStamp_ID=988230274 [Date=3/4/2003] [FileNumber=43970-0] [6<br>3cdaf8e9d5d6913a60240cebdb044a85faa054b2c05545baeb489af50b23e4d42920de<br>56f2f6bf999cf5fb9fdfd20ff418730298ef3c431d808fc8f9ac8ee6e]] |                       |          |           |         |           |   |         |   |           |   |        |   |  |
| 03-70008 Notice will be electroni                                                                                                    | cally mailed to:      |          |           |         |           |   |         |   |           |   |        |   |  |
| David H. Williams dwilliams21@                                                                                                    |                       |          |           |         |           |   |         |   |           |   |        |   |  |
| Figure 10                                                                                                    |                       |          |           |         |           |   |         |   |           |   |        |   |  |

- 25. Note the new case number assigned by CM/ECF.
- 26. **NOTE:** If you have attached at chapter 13 plan (plan.pdf) make sure to Click the **[Next]** button at the bottom of this screen. Otherwise, the chapter 13 plan will NOT be docketed.
- 27. You can Click on the case number hypertext link to display the docket report for the new case.
- 28. You can Click on the document number hypertext link to display the petition document for the new case.
- 29. Click on the <u>Bankruptcy</u> hypertext link on the **CM/ECF Main Menu Bar** to continue (See **NOTE** above regarding docketing of the chapter 13 plan.)

# **ATTACHMENT 1**

Listed are the bankruptcy petition software vendors that have modified their software to allow for automatic case upload from their application into CM/ECF.

| Bankruptcy Vendor<br>Software                          | Contact Person           | Phone        | Website<br>e-mail Address                                                 |
|--------------------------------------------------------|--------------------------|--------------|---------------------------------------------------------------------------|
| Best Case Solutions Inc<br>/ Best Case Bankruptcy      | John Mancini             | 800-492-8037 | www.bestcase.com<br>Mancini@bestcase.com                                  |
| Bktools.com / bktools                                  | John Beck                | 760-967-1428 | www.bktools.com<br>Attyjonb@abac.com                                      |
| Cerenade Inc /<br>Bankruptcy Esq.                      | B. Ramsey                | 800-617-4202 | www.cerenade.com                                                          |
| Cornerstone Computer<br>Group Inc / Bankruptcy<br>Plus | N/A                      | 800-397-8238 | www.cornerstone-computer.com<br>Ccgi@cornerstone-computer.com             |
| EZ Filing Inc / EZ Filing                              | Marty Mohr               | 800-998-2424 | www.ezfiling.com<br>Techsupport@ezfiling.com                              |
| Fresh\$tart\$even /<br>Bankruptcy Software             | Martin L. Laurence       | 206-523-2445 | www.freshstart.com<br>Martin@freshstart.com                               |
| Legal Pro Systems Inc /<br>BankruptcyPRO               | Charles Fielder III      | 800-887-0939 | www.legal-pro.com<br>support@legal-pro.com                                |
| Matthew Bender / Collier<br>Top Form                   | Martha L. Rogers         | 973-820-2166 | www.bender.com<br>marty.lemmond@lexisnexis.com                            |
| New Hope Software Inc /<br>Bankruptcy 2002             | Frederick Rogovy         | 206-232-9247 | www.bankruptcysoftware.com<br>newhope@bkptcv.com                          |
| Puritas Springs Software<br>/ WBank3                   | Ernie Zore               | 440-572-7645 | www.puritas-springs.com<br>Ernie@puritas-springs.com                      |
| West-Speciality<br>Software / Chapter<br>713           | Monica Wiese<br>Don Milo | N/A          | www.westgroup.com<br>Monica.Wiese@westgroup.com<br>Don.Milo@westgroup.com |

### ATTACHMENT 2- HOW TO "BROWSE AND ATTACH."

1. When the **BROWSE FOR A DOCUMENT SCREEN** Appears (see Figure 11), Click on the [Browse] button.

| <b>БЕСГ</b> Вал                                  | kruptcy   | •          | Adversary | • | Query | • | Reports | • | Utilities | • | Logout | <b>?</b> _ |
|--------------------------------------------------|-----------|------------|-----------|---|-------|---|---------|---|-----------|---|--------|------------|
| Open New Bankruptcy Case                         |           |            |           |   |       |   |         |   |           |   |        |            |
|                                                  |           |            |           |   |       |   |         |   |           |   |        |            |
| Select the <b>pdf</b> document (for example: C:) | 199cv501- | 21.pdf).   |           |   |       |   |         |   |           |   |        |            |
| Filename                                         |           |            |           |   |       |   |         |   |           |   |        |            |
| 1                                                | E         | rowse      |           |   |       |   |         |   |           |   |        |            |
| Attachments to Document: $\odot$ No $\circ$      | Yes       | $\searrow$ |           |   |       |   |         |   |           |   |        |            |
|                                                  |           |            |           |   |       |   |         |   |           |   |        |            |
| Next Clear                                       |           |            |           |   |       |   |         |   |           |   |        |            |
|                                                  |           |            |           |   |       |   |         |   |           |   |        |            |
|                                                  |           |            |           |   |       |   |         |   |           |   |        |            |

Figure 11

2. Clicking on the [Browse] button takes you to your local hard drive or network server (See Figure 12.)

| File Upload             |             |            |     | <u>?</u> ×   | <u>1</u> 8 | <u>@</u> , |            |   |         |           |        | N                |
|-------------------------|-------------|------------|-----|--------------|------------|------------|------------|---|---------|-----------|--------|------------------|
| Look in: 🥃              | (C:)        |            | - E | 💋 📸 🔳        | ecurity    | Shop       | Stop       |   |         |           |        |                  |
| 9598client              |             | <u></u>    |     | dreamweav    | ?10672     | 1084661537 | 4L_916_0-1 |   |         |           | - 🗊    | * What's Related |
| abu                     |             | bk_cases   | R   | 🛄 dreamweav  |            | Programs   | 🖳 TXWB     | < |         |           |        |                  |
| Acrobat3                |             | Circulate  | ·   | Epson        |            |            |            |   |         |           |        | <u> </u>         |
| Adobeapp                |             | cmecf      |     | HP 9100C     | rsary      |            | Query      |   | Reports | Utilities | Logout | 2                |
| 🗋 Ati                   |             | 🚞 Dell     |     | 🚞 hp4000tn   |            |            |            |   |         |           |        |                  |
| 🗋 Backup                |             | 🚞 Dmi      |     | 🚞 Hpfonts    |            |            |            |   |         |           |        |                  |
| 🗀 bin                   |             | 🚞 doclib   |     | 🚞 Langevin   |            |            |            |   |         |           |        |                  |
| <b>I</b>                |             |            |     | •            |            |            |            |   |         |           |        |                  |
| File <u>n</u> ame:      |             |            |     | <u>O</u> pen |            |            |            |   |         |           |        |                  |
| Files of type:          | HTML Files  |            |     | ▼ Cancel     |            |            |            |   |         |           |        |                  |
| Filename<br>Attachments | s to Docume | nt: • No C | Yes | Browse       |            |            |            |   |         |           |        |                  |
| Next C                  | Clear       |            |     |              |            |            |            |   |         |           |        |                  |

Figure 12

- 3. BEST PRACTICE: Create a folder labeled bk\_cases to contain all of your current bankruptcy case files.
- 4. Click on the file folder containing your bankruptcy cases to open it (See Figure 13.)

### U.S. Bankruptcy Court, Western District of Texas OPENING A BANKRUPTCY CASE USING CASE UPLOAD

| File Upload ? X<br>Look jn: Dk_cases E E E E E         | ecurity<br>?106721 |   | Stop<br>7-L_916_0-1<br>IXWBI | < |         |   |           |   | <u> </u> | What's Related |
|--------------------------------------------------------|--------------------|---|------------------------------|---|---------|---|-----------|---|----------|----------------|
| ingrant_gary_upload<br>smith_john<br>tormentor_renaldo | rsary              | • | Query                        | • | Reports | • | Utilities | • | Logout   | 2-             |
| File name:                                             | <i>k</i>           |   |                              |   |         |   |           |   |          |                |
| Attachments to Document:  No  Yes Next Clear           |                    |   |                              |   |         |   |           |   |          |                |

Figure 13

- 5. BEST PRACTICE: Use a naming scheme for each case document folder that helps you identify your client. For example, we have created folders names "lastname\_firstname".
- 6. Click on the folder containing your client's documents folder (See Figure 14.)

| File Upload ? X<br>Look in: 🔄 grant_gary 1 🗈 🖉 🟥                       | ecurity | ()<br>Shop<br>084661537- | Stop<br>L_916_0-1 |   |         |   |           |   | <u> </u> | What's Related |
|------------------------------------------------------------------------|---------|--------------------------|-------------------|---|---------|---|-----------|---|----------|----------------|
|                                                                        | 🖳 FJTN  | Programs                 | 🖳 TXWBK           |   |         |   |           |   |          |                |
|                                                                        | rsary   | •                        | Query             | • | Reports | • | Utilities | • | Logout   | - 🔧            |
|                                                                        |         |                          |                   |   |         |   |           |   |          |                |
| File name: Open                                                        |         |                          |                   |   |         |   |           |   |          |                |
| Files of type: HTML Files Cancel                                       |         |                          |                   |   |         |   |           |   |          |                |
| Filename Text (*.txt)<br>Executable (*.exe)                            |         |                          |                   |   |         |   |           |   |          |                |
| All Files (**)<br>Network Interface Plugin (*.nip)<br>DRM File (*.dnp) |         |                          |                   |   |         |   |           |   |          |                |
| Attachments<br>tax<br>png                                              |         |                          |                   |   |         |   |           |   |          |                |
| Next Clear                                                             |         |                          |                   |   |         |   |           |   |          |                |

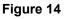

- 7. If you are using a Netscape browser, the folder will open but no file names will appear. In Netscape, the default is to display on HTML files. Note the Files of type window showing HTML Files.
- 8. If you are using a Internet Explorer browser, the folder will open and all file types will appear.

9. To see all of the files in a Netscape browser, Click of the "Files of Type" window drop down arrow (See Figure 15.)

| File Upload ? X<br>Look jn: 🔄 grant_gary Y 🗈 🖉 📺 🧱      | ecurity | ()<br>Shop | Stop<br>-L_916_0-1 |         |           | <u>.</u> | What's Related |
|---------------------------------------------------------|---------|------------|--------------------|---------|-----------|----------|----------------|
|                                                         | FJTN    | I Programs | 🖳 TXWBK            |         |           |          |                |
|                                                         | rsary   |            | Query              | Reports | Utilities | Logout   | 2              |
|                                                         |         |            |                    |         |           |          |                |
|                                                         |         |            |                    |         |           |          |                |
| File name: Open                                         |         |            |                    |         |           |          |                |
|                                                         |         |            |                    |         |           |          |                |
| Files of type: HTML Files Cancel                        | 11      |            |                    |         |           |          |                |
| Filename Executable (*.exe)                             | -       |            |                    |         |           |          |                |
| All Files (***) Network Interface Plugin (*.nip) Browse |         |            |                    |         |           |          |                |
| DRM File (*.dnp) Attachments Net2Phone (*.p2n)          |         |            |                    |         |           |          |                |
| fax png                                                 |         |            |                    |         |           |          |                |
| wpw                                                     |         |            |                    | <br>    | <br>      | <br>     |                |
| Next Clear                                              |         |            |                    |         |           |          |                |
|                                                         |         |            |                    |         |           |          |                |

Figure 15

- 10. Click on "All Files (\*.\*)"
- 11. All of the files in the folder will display (See Figure 16.)

| File Upload 🔹 💽                              | 1 🐴 👘   | <u>@</u> .  |           |         |           |        | N              |
|----------------------------------------------|---------|-------------|-----------|---------|-----------|--------|----------------|
| Look jn: 🔄 grant_gary 💽 🖻 🌌 📰 🗐              | ecurity | Shop        | Stop      |         |           |        |                |
|                                              | ?10672  | 1084661537- | L_916_0-1 |         |           | - 🗊    | What's Related |
| in grant_gary_mavoidlien.PDF                 | 🖳 FJTN  | V Programs  | 🖳 TXWBK   |         |           |        |                |
| grant_gary_matrix.txt                        |         |             |           |         |           |        |                |
|                                              | rsary   |             | Query     | Reports | Utilities | Logout |                |
|                                              |         |             |           |         |           |        |                |
|                                              |         |             |           |         |           |        |                |
|                                              |         |             |           |         |           |        |                |
| · · · · · · · · · · · · · · · · · · ·        |         |             |           |         |           |        |                |
| File <u>n</u> ame: grant_gary_mavoidlien.PDF |         |             |           |         |           |        |                |
| Files of type: All Files (*.*)               |         |             |           |         |           |        |                |
|                                              | 11.     |             |           |         |           |        |                |
| Filename                                     |         |             |           |         |           |        |                |
|                                              |         |             |           |         |           |        |                |
| Browse                                       |         |             |           |         |           |        |                |
| Attachments to Document: 💿 No 🔿 Yes          |         |             |           |         |           |        |                |
|                                              |         |             |           |         |           |        |                |
|                                              |         |             |           |         |           |        |                |
| Next Clear                                   |         |             |           |         |           |        |                |
|                                              |         |             |           |         |           |        |                |
|                                              |         |             |           |         |           |        |                |

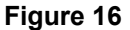

- 12. BEST PRACTICE: Verify that the file that you have chosen to upload is the correct one. Notice that descriptive names will help you identify the file.
- 13. Right Click on the file name of the document you want to upload.

14. A drop down dialog box will display (See Figure 17.)

| File Upload                                                                                                    | ? ×          |                     | Ô                  |                   |      |         |           |         | N              |
|----------------------------------------------------------------------------------------------------|--------------|---------------------|--------------------|-------------------|------|---------|-----------|---------|----------------|
|                                                                                                    |              | ecurity<br>?1067210 | Shop<br>184661537- | Stop<br>L_916_0-1 |      |         |           |         | What's Related |
| grant_gary_mavoid"Select                                                                                                 |              | 🖳 FJTN F            | Programs           | 🖳 TXWBK           |      |         |           |         |                |
| grant_gary_matrix.t <u>Open     Print                                     </u>                                           |              | rsary               |                    | Query             | • Re | ports • | Utilities | • Logou | ıt 🤧           |
| <u>C</u> onvert To ►                                                                                                    |              |                     |                    |                   |      |         |           |         |                |
| N NetWare Copy                                                                                                    |              |                     |                    |                   |      |         |           |         |                |
| File name: grant_ 🗐 Add to grant_gary_mavoidlien.zip                                                                     | <u>O</u> pen |                     |                    |                   |      |         |           |         |                |
| Files of type:     All File     Scan for Viruses       Quick View Plus     Quick Print       Filename     Corel Versions | Cancel       | 4                   |                    |                   |      |         |           |         |                |
| Send Io +                                                                                                    | Browse       |                     |                    |                   |      |         |           |         |                |
| Attachments to D<br>Cut<br>Copy                                                                                          |              |                     |                    |                   |      |         |           |         |                |
| Create Shortcut           Next         Clear         Delete           Rename         Rename         Rename               |              |                     |                    |                   |      |         |           |         |                |
| P <u>r</u> operties                                                                                                    |              |                     |                    |                   |      |         |           |         |                |

Figure 17

- 15. Click on "Open".
- 16. The Adobe Acrobat Reader or Writer software program will "launch" and display the first page of the document (See Figure 18.)

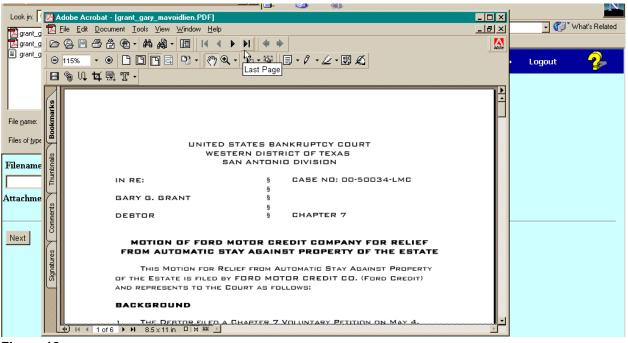

Figure 18

17. BEST PRACTICE: As the filer of the document, you know how many pages it should

contain and how it was created and converted to PDF. To insure that the PDF document is exactly what you want to file, page through the document and check for

- 1. Missing pages
- 2. Blurred pages
- 3. Pages out of order
- 4. /s/name where signatures should be

If the document is not acceptable for filing, then you should terminate docketing and recreate the PDF document.

18. When you have completed reviewing the document, you can exit the Adobe Acrobat Reader by clicking on the "close" button in the upper right hand corner. Be careful not to close the browser, as this will terminate CM/ECF session. (See Figure 19.)

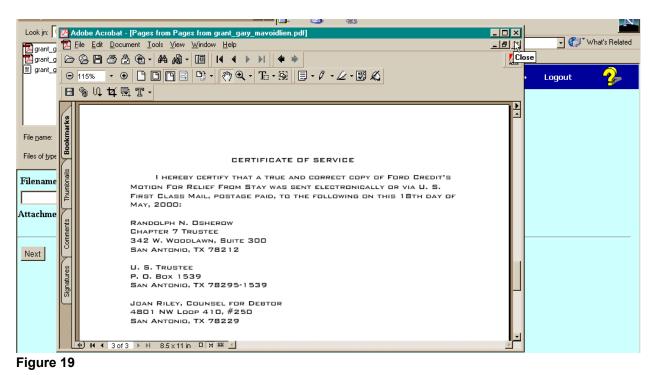

19. The **FOLDER LISTING SCREEN** will display again and the document you just reviewed will be highlighted (See Figure 20.)

### U.S. Bankruptcy Court, Western District of Texas OPENING A BANKRUPTCY CASE USING CASE UPLOAD

| reingrant_gary_mavoidlien.PDF<br>grant_gary_petition_noschedules.pdf<br>grant_gary_matrix.txt |       |   | 7-L_916_0-1 |   |         |   |           |   | V      | What's Related |
|-----------------------------------------------------------------------------------------------|-------|---|-------------|---|---------|---|-----------|---|--------|----------------|
| I gran_gary_matrix.txt                                                                        | rsary | • | Quoru       |   |         |   |           |   |        |                |
|                                                                                               |       |   | Quer y      | ٠ | Reports | • | Utilities | • | Logout | - 🤧 -          |
|                                                                                               |       |   |             |   |         |   |           |   |        |                |
| J File name: grant_gary_mavoidien.PDF                                                         |       |   |             |   |         |   |           |   |        |                |
| Files of type: All Files (*.*)                                                                | 12    |   |             |   |         |   |           |   |        |                |
| Filename                                                                                      |       |   |             |   |         |   |           |   |        |                |
| Browse                                                                                        |       |   |             |   |         |   |           |   |        |                |
| Attachments to Document: • No O Yes                                                           |       |   |             |   |         |   |           |   |        |                |
| Next Clear                                                                                    |       |   |             |   |         |   |           |   |        |                |

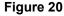

- 20. Click the [Open] button to select the highlighted file.
- 21. NOTE: If the PDF file is larger than 2.9 MB a warning message will display. You will be able to continue to upload your document. However, a 2.0 MB document is very large (over 100 pages) and such a warning message may be a clue to you that the PDF file was not correctly created. The court is always available to help you resolve PDF file creation problems. Just give us a call!
- 22. The BROWSE FOR A DOCUMENT SCREEN appears again (see Figure 21).

| SECF                                      | Bankruptcy         |          | Adversary | Query | Reports | Utilities | Logout | 2 |
|-------------------------------------------|--------------------|----------|-----------|-------|---------|-----------|--------|---|
| File a Motion:                            |                    |          |           |       |         |           |        |   |
| 03-50001-lmc Kent Alan Atwell a           | nd Judy Tristan At | well     |           |       |         |           |        |   |
|                                           |                    |          |           |       |         |           |        |   |
|                                           |                    |          |           |       |         |           |        |   |
| Select the <b>pdf</b> document (for examp | ole: C:\199cv501-  | 21.pdf). |           |       |         |           |        |   |
| Filename                                  |                    |          |           |       |         |           |        |   |
| C:\bk_cases\grant_gary\gra                | nt_gary_m          | Browse   | •         |       |         |           |        |   |
| Attachments to Document: 💿 N              | o 🔿 Yes            |          | R         |       |         |           |        |   |
|                                           |                    |          |           |       |         |           |        |   |
| Next Clear                                |                    |          |           |       |         |           |        |   |
|                                           |                    |          |           |       |         |           |        |   |
|                                           |                    |          |           |       |         |           |        |   |

#### Figure 21

23. Notice that the "path and file name" of the document selected now appears in the [Browse] box. You have successfully "browsed and attached" a document for electronic filing.